# **ITI Trachoma Atlas User Guide**

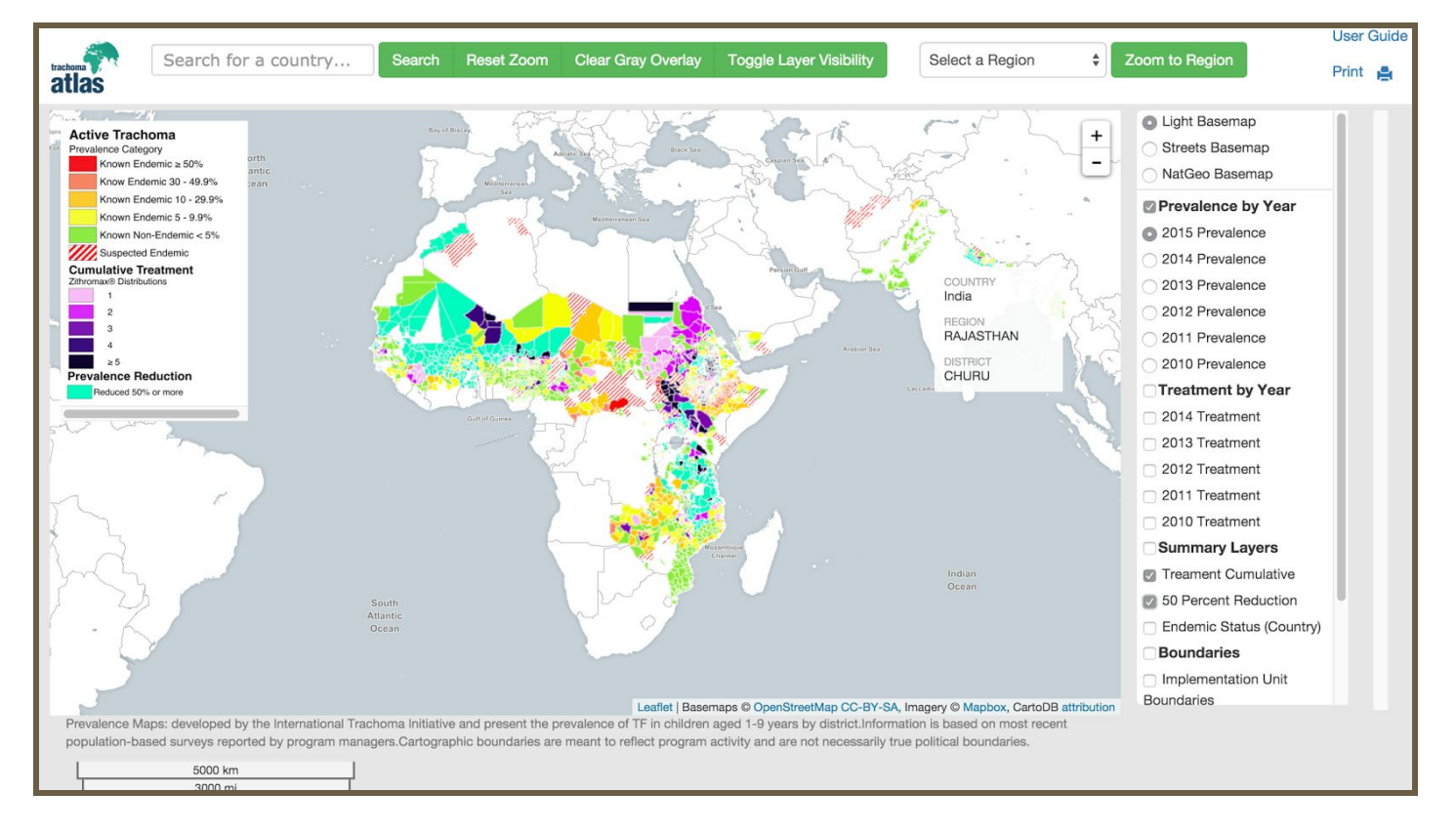

Updated: 03.07.2016

─

# **Quick Help:**

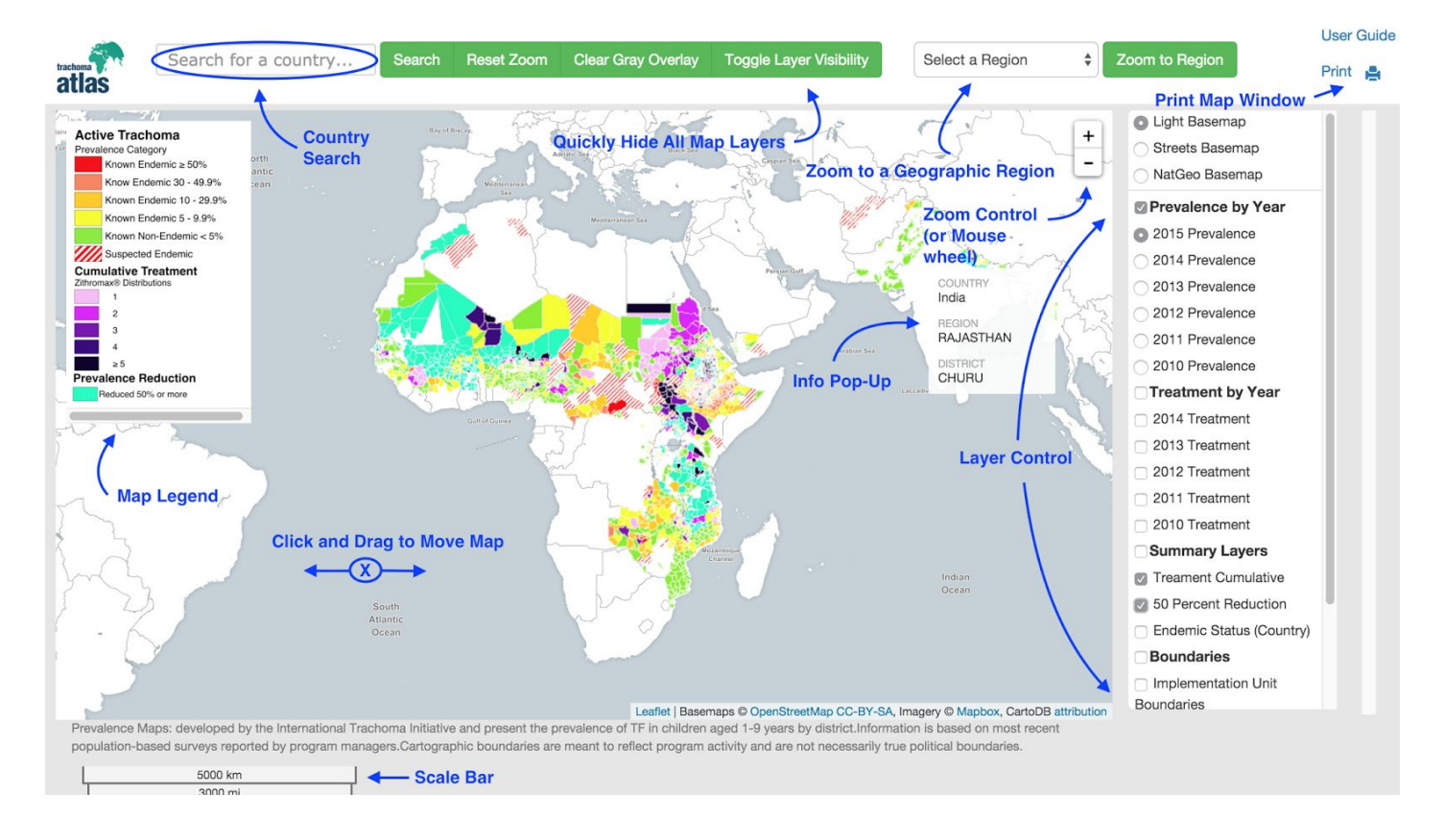

## **Site Tools:**

## Main ToolBar

This is the main toolbar that will allow the user to search for countries or regions, reset your search, and quickly hide all map layers. The individual parts are explained below.

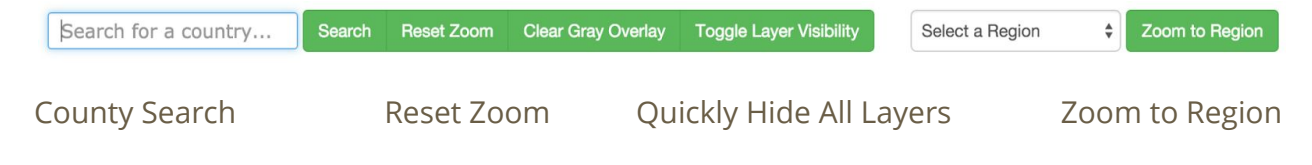

## Country Search:

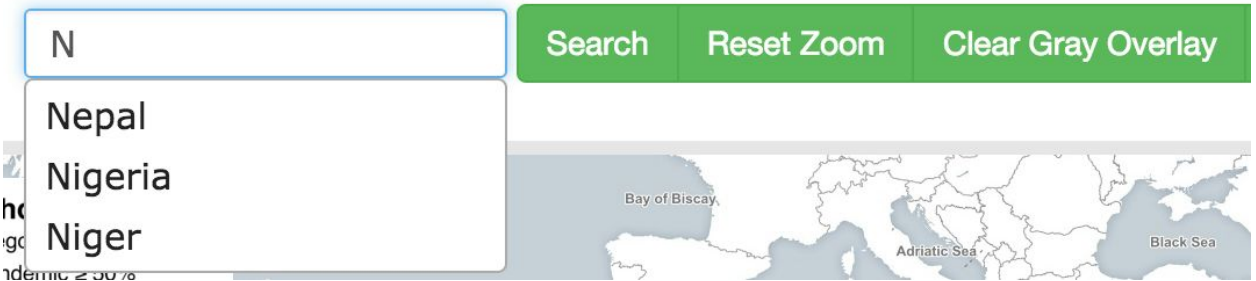

An Autocomplete input field allows the user to type partial country names and provides a list of countries that have data in the ITI Trachoma Atlas.

#### **To Search for a Country by Name:**

- 1. Type the full or partial country name in the Search Box
- 2. Click the country name in the suggestion list to select it
- 3. Click the "Search" button or press the "Enter" or "Return" key on your keyboard to have the map zoom and center on that country.

#### **To Clear the Gray Mask and see map data from the surrounding areas (optional):**

After Searching for a country, the default action is to zoom to the country and gray out (mask) the surrounding countries. If you would like to see the map data for the surrounding countries as well as the country you just searched for just do the following:

1. Click "Clear Gray Overlay" button to remove the Gray Mask from the surrounding countries.

You can now turn layers on and off using the Layer Control (See below) and they will show on the map for the areas surrounding your country of interest

Hint: if you want to turn the Gray Mask back on and refocus on your country of interest...just search for the country again. All your selected map layers will remain as you have them.

#### Reset Zoom:

1. Click the "Reset Zoom" button to zoom back to the world view centered on Africa

## Quickly Hide All Layers:

Useful for clearing layers to see a feature on the the Basemap or under the Map Layers

- 1. Click the "Toggle Layer Visibility" button to temporarily hide all visible Map Layers
- 2. Click the "Toggle Layer Visibility" button again to turn them back on

### Zoom Geographic Region:

Used to quickly zoom to a geographic region of interest

- 1. Click the "Select a Region" Dropdown box to get list of selectable regions
- 2. Click the region name from the list to select it
- 3. Click the "Zoom to Region" button to have the map center on that region of the world.

### Print the Map:

Once you have your map just the way you like it you can print it by following the instructions below:

- 1. Click the "Print" button **Print F** from the Top-Right Toolbar
- 2. In the Print Dialog that Opens
	- a. Enter a Map Title
	- b. (Optional) Enter some Custom Text to be added to the bottom the the printed map
- 3. Click the "Print" button to print your custom map. To save as a PDF see below.

**To save your map as a PDF:** use your Browser's print dialog to save the printout as a PDF instead of printing to a physical printer. Click the links if you need browser specific help:

- a. Safari [Instructions](https://www.google.com/search?client=safari&rls=en&q=How+to+save+website+as+PDF+Safari&ie=UTF-8&oe=UTF-8)
	- i. Select "Save as PDF" from the "PDF" dropdown in the lower left corner of the system print dialog
- b. Chrome [Instructions](https://www.google.com/webhp?hl=en#hl=en&q=How+to+save+website+as+PDF+Chrome)
	- i. Select "Save as PDF" under "Destination" in the system print dialog
- c. Windows Edge or IE 10+ on Windows 10 Operating System Browser [Instructions](http://www.cnet.com/how-to/print-to-pdf-in-windows-10/)
	- i. Select "Mirosoft Print to PDF" as the printer then follow instructions from the system print dialog
- d. Windows Internet Explorer version 10+ on Windows 8 and older [Instructions](http://www.howtogeek.com/150891/how-to-print-to-pdf-in-windows-4-tips-and-tricks/)
- e. Internet Explorer 9 and older [Instructions](https://www.google.com/webhp?hl=en#hl=en&q=How+to+print+as+PDF+internet+explorer) (Requires 3rd Party Software such as Adobe [Reader](https://www.google.com/webhp?hl=en#hl=en&q=How+to+print+as+PDF+internet+explorer) )

[Download](https://get.adobe.com/reader/) Adobe Reader for free here if needed

## **Map Layers**

## Map Layer Control Tool:

This is the list of available Layers on the right side of the site. You can select the basemap and map layers that are visible using this tool.

- **O** Light Basemap
- Streets Basemap
- ◯ NatGeo Basemap

#### Prevalence by Year

- 2015 Prevalence
- 2014 Prevalence
- 2013 Prevalence
- 2012 Prevalence
- 2011 Prevalence
- 2010 Prevalence
- □ Treatment by Year
- 2014 Treatment
- 2013 Treatment
- 2012 Treatment
- 2011 Treatment
- 2010 Treatment
- Summary Layers
- Treament Cumulative
- 50 Percent Reduction
- □ Endemic Status (Country)
- **Boundaries**
- □ Implementation Unit
- **Boundaries**

.

#### **For map layer types that only allow one layer at a time to be visible (Such as Prevalence and Basemaps):**

- **O** Light Basemap ◯ Streets Basemap ◯ NatGeo Basemap
- 
- Prevalence by Year
- 2015 Prevalence
	- 1. Select the Radio Button next to the layer you want to see and the others will automatically turn off.

#### **For map layers types that allow multiple layers to be on at once:**

#### □ Treatment by Year

- 2014 Treatment
- 2013 Treatment
	- 1. Click to check an empty box next to the layers you want to see on the map.
	- 2. Click a checked box to turn that layer off.

#### **To turn all layers of specific map type on or off at once:**

1. Check or uncheck the box next to the bold **Layer Type Heading**

## Map Legend:

Located on the left side of the site. It displays the map legends for the selected map layers. It is dynamic and changes as layers are turned on and off with the Map Layer Control Tool.

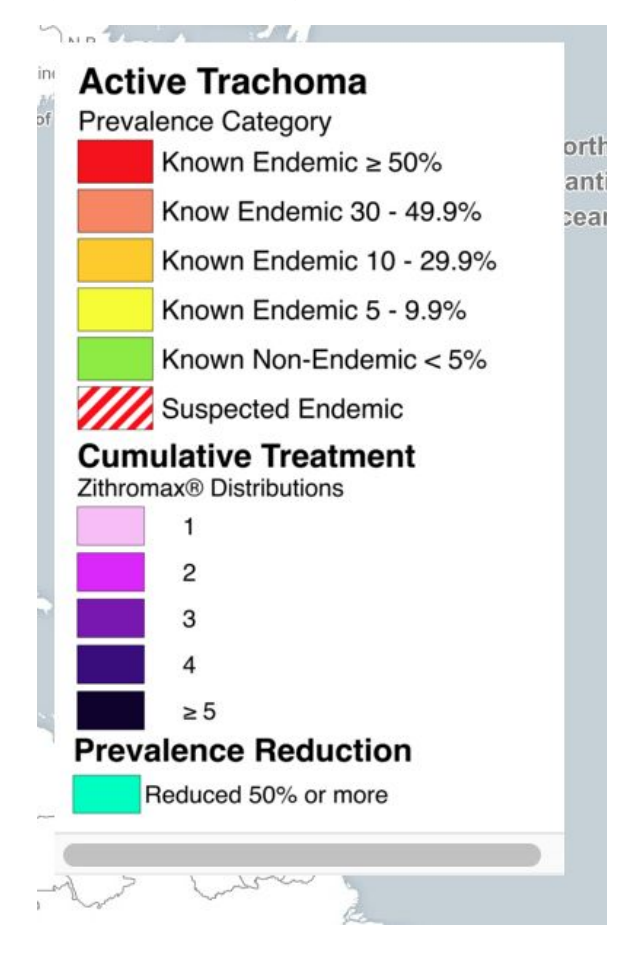

User Guide Prepared by: SimSpatial GIS Consulting LLC SimSpatial.com

If you find errors in the this guide or on the site please contact Mike Sims - Mike@SimSpatial.com